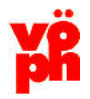

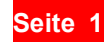

### **Im Nachfolgenden wird der Verfahrensablauf der Ausstellerpasseinträge vor Ort durch den Veranstalter und der Jury mit Hilfe des PC-Programms Diva\*Exponate erläutert.**

**\_\_\_\_\_\_\_\_\_\_\_\_\_\_\_\_\_\_\_\_\_\_\_\_\_\_\_\_\_\_\_\_\_\_\_\_\_\_\_\_\_\_\_\_\_\_\_\_\_\_\_\_\_\_\_\_\_\_\_\_\_\_\_\_\_\_\_\_\_\_** 

Einträge von ausländischen Veranstaltungen mit einem Kommissar können derzeit nur im VÖPh verarbeitet werden!

# **Allgemeine Hinweise:**

- Der Veranstalter hat dafür zu sorgen, dass 14 Tage vor der Veranstaltung die Daten aller Teilnehmer (auch Ausländer) beim VÖPh vorliegen. Liegt ein alter Pass vor, dann ist dieser (Nummer < 4999) Pass vorzulegen oder in Kopie mit zusenden. Ist kein Pass vorhanden muss der Aussteller veranlasst werden einen "Antrag Ausstellerpass" einzureichen und dies an den VÖPh zu senden.
- Die Zentrale trägt daraufhin alle Aussteller der bevorstehenden Ausstellung in die dortige Aussteller-Datenbank ein. Umzustellende alte Pässe, bzw. mitgelieferte Passanträge werden in diesem Zuge ebenfalls bearbeitet, d.h. neue Pässe erstellt.
- Nach Abschluss dieser Arbeiten werden dann die für die Ausstellung benötigten Daten der Aussteller in eine speziell für diese Ausstellung erstellte Datei zusammengefasst.
- Der Veranstalter erhält von der Zentralstelle rechtzeitig (ca. 1 Woche) vor der Ausstellung einen Datenträger/Email-Anhang mit den benötigten Dateien, sowie ggf. die neu ausgestellten Pässe.
- Der Veranstalter installiert das Programm auf seinen PC/Laptop oder externen Datenträger (Stick). Dort können die Daten dann bearbeitet werden und nach Beendigung der Veranstaltung, innerhalb von 8 Tagen, wieder an das Ausstellungsreferat zurück übermittelt werden.

# **Installation des Programms Diva\*Exponate**

### **Systemvoraussetzungen**:

- MS Windows
- MS-Excel , das die Dateiendungen xltx oder xlsx verarbeiten kann.
- Bildschirmgröße 1024 \* 768 oder höher
- Womöglich eine Farbdrucker

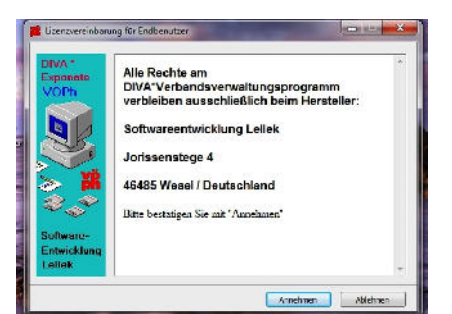

Das Programm Diva\*Exponate, in der jeweils letzten Version, kann von der Homepage des VÖPh

(http://www.voeph.at/index.php?id=144) herunter geladen werden. Die Input-Datei für die Veranstaltung wird extra als Email-Anhang geliefert.

Das Programm besteht aus einer einzigen Datei (**DivaExpoVOePhSetup.exe),** die eine automatische Installation mit wenigen Mausklicks auf Ihrem PC, Laptop oder externen Datenträ-

ger vornimmt.

Fast alle Virenschutzprogramme weisen solche Dateien ab. Schalten Sie kurzzeitig das Virenprogramm ab, oder lassen Sie dieses Programm zu. Sollte beides nicht funktionieren, dann laden Sie sich die ZIP-Datei herunter, welche dann zu entzippen und zu installieren ist.

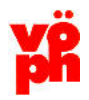

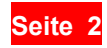

Wenn Sie diese ZIP-Datei aufrufen erhalten Sie zum Entpacken ein auf Ihrem Computer installiertes Programm (z.B. WinZip, WinRar o.ä.).

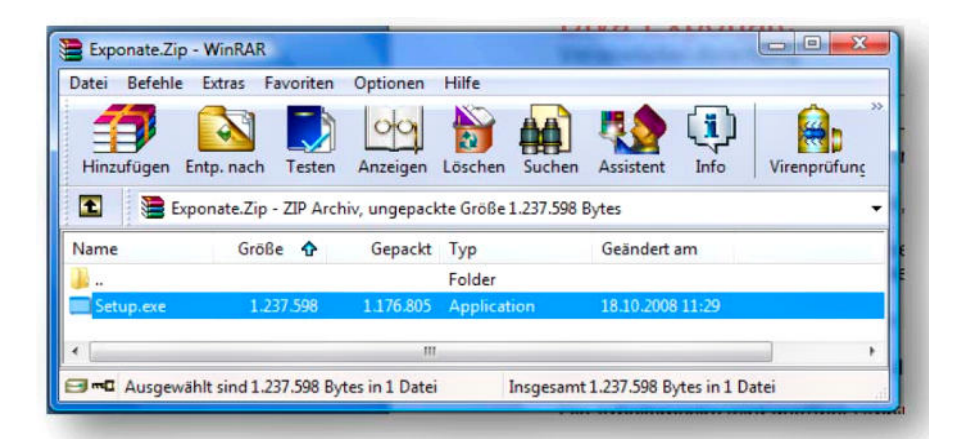

Dort finden Sie die Datei "Setup.Exe" vor, die Sie durch Doppelklick mit der linken Maustaste starten müssen. Danach erscheint das zuvor schon abgebildete Fenster mit den Lizenzhinweisen.

Nach Bestätigen des Lizenzhinweises mit "Annehmen" müssen Sie nun lediglich noch festlegen, an welcher Stelle auf Ihrem Computer / Laptop / Datenträger (Stick) das Programm installiert werden soll ("Zielverzeichnis"). Haben Sie sich das Programm von der Homepage herunter geladen, so erhalten Sie eine Sicherheitswarnung. Gehen Sie zu "Ausführen" und laden sich die Datei "divaexpovoephsetup3-xx*.*exe" herunter. Fixieren Sie den Speicherort und los geht's.

Vorgegeben ist dort "C:\Exponate", was grundsätzlich auch so bleiben sollte. Sie können mit "Durchsuchen" aber auch ein anderes Verzeichnis oder Laufwerk (Stick) auswählen.

Nach Klick auf "Installieren" wird das Programm entsprechend vorbereitet und automatisch auch gleich gestartet.

Bei der Installation wird auch ein Desktop-Icon angelegt, mit dem Sie das Programm später jederzeit wieder schnell aufrufen können.

Jetzt kopieren Sie sich bitte noch die gezippte Datei "ExCopy\_XXXXXXXXXXXXXXXXXXIVyyyyy.Zip" vom Email-Anhang in das von Ihnen angelegte Verzeichnis "C:\Exponate/Import vom VÖPh" sofern Sie dieses Verzeichnis bei der Installation nicht geändert haben.

Die Kopie in **dieses Verzeichnis ist wichtig**, denn nur von dort können nachher die gepackten Ausstellerdaten in das Programm eingelesen werden.

Öffnen Sie nun das DIVA\*Exponate-Programm, gehen oben in der Menüliste auf den Menüpunkt "Datenträgeraustausch / "Datenimport vor einer Ausstellung".

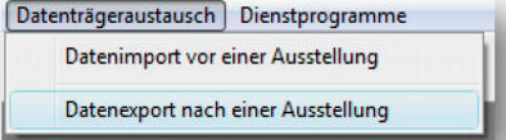

Es öffnet sich jetzt ein Fester, suchen sie nun Ihr Ver-

zeichnis, öffnen dieses, klicken die gezippte Datei "ExCopy XXXX…..." an und gehen auf "Öffnen". Die Ausstellerdaten werden nun in das Programm eingelesen.

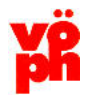

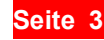

**Vorsicht: Bei Wiederholung des Vorganges werden alle Daten im Programm gelöscht bzw. überschrieben.**

**\_\_\_\_\_\_\_\_\_\_\_\_\_\_\_\_\_\_\_\_\_\_\_\_\_\_\_\_\_\_\_\_\_\_\_\_\_\_\_\_\_\_\_\_\_\_\_\_\_\_\_\_\_\_\_\_\_\_\_\_\_\_\_\_\_\_\_\_\_\_** 

*Das heißt, im Vorfeld zu der Veranstaltung können Sie mit dem Programm üben und durch Wiederholung des oben angegebenen Vorganges wird automatisch die zwischenzeitige "Spielversion" gelöscht und der vom VÖPh übermittelte Stand wieder hergestellt.*

## **Erfassen von Ausstellungs-Ergebnissen**

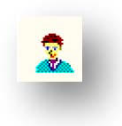

Die Bearbeitung beginnt nun durch Anklicken des Symbols (stilisiertes Porträt) oben links in der Toolbar-Leiste.

Die Arbeitsmaske wird geöffnet.

Folgende Karteireiter ermöglichen Ihnen das schnelle Auffinden der Aussteller:

- "Aussteller (Tabelle)":Hier werden alle Aussteller übersichtlich in Tabellenform dargestellt. Klicken Sie mit der linken Maustaste (Doppelklick) auf einen Aussteller, zu dem Sie die Detailinformationen sehen wollen oder bei dem Sie Eingaben vornehmen wollen, so verzweigen Sie dann auf den Karteireiter "Stammdaten".
- "Stammdaten": Hier werden Name, Adresse, Kommunikationsdaten und Exponats-Titel angezeigt. Dieser Karteireiter ermöglicht die Eingaben in die gelb gekennzeichneten Felder mit dem Änderungsmodus.

"Bewertungspunkte" Hier werden die Ergebnisse der Jury eingetragen.

- "Bemerkungen" Hier können Sie sich interne Vormerkungen machen wird nicht an VÖPh übertragen.
- Mit den Pfeiltasten können Sie in allen Darstellungen vorwärts und rückwärts blättern.
- Es empfiehlt sich also, zunächst über den Karteireiter "Aussteller" zu arbeiten, da Sie hier alle Aussteller angezeigt bekommen.

Die Anzeigereihenfolge / Sortierung können Sie nach VÖPh-Nr. (Diva-Nr.) Name, Exponat-Nr., Kategorie (Klasse) oder Pass-Nr. einstellen.

Suchen sie sich nun Aussteller für Aussteller nach Ihrer persönlichen Passablage heraus. Per Doppelklick mit der linken Maustaste auf den Aussteller springen Sie automatisch auf die Eingabemaske.

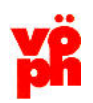

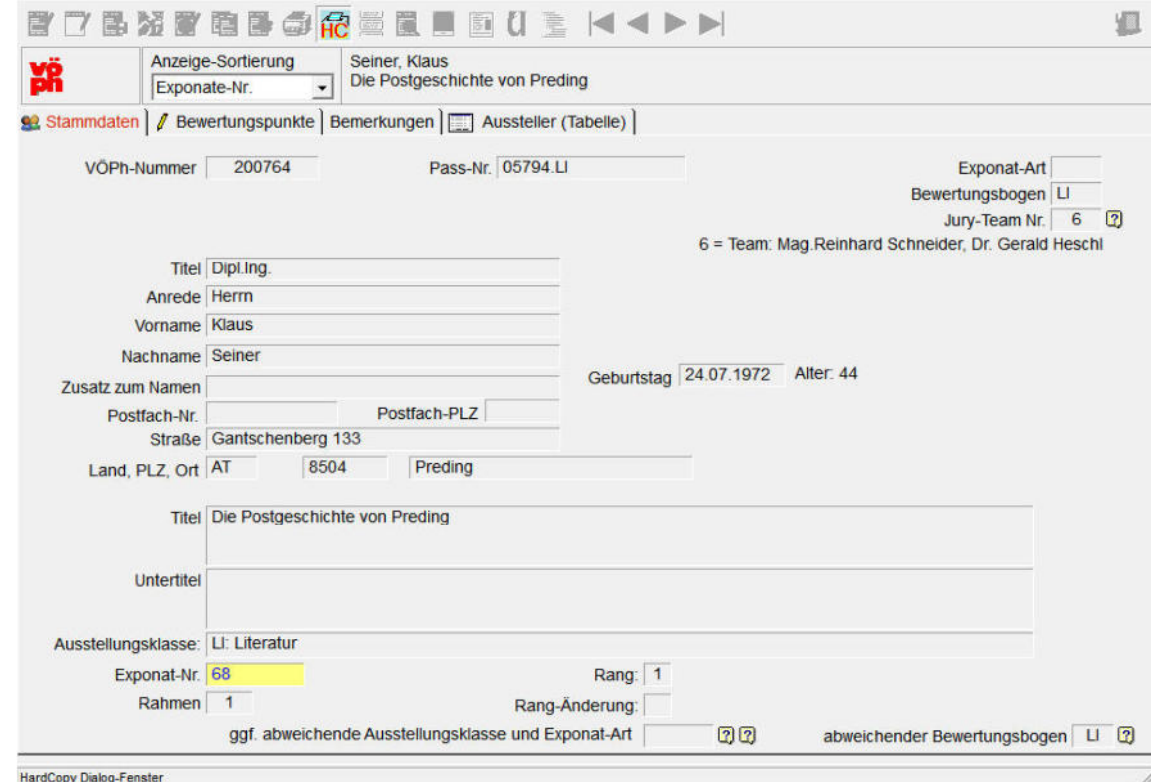

In der Erfassungsmaske "Stammdaten" werden Ihnen die kompletten Adress- und Exponatsdaten des Ausstellers angezeigt (nicht änderbar).

Hier können in den Feldern "Exponat-Nr., Rahmen, Rang-Änderung, ggf. abweichende Ausstellungsklasse und Exponat-Art und abweichender Bewertungsbogen" Änderungen vorgenommen werden. Dies ist im Bedarfsfalle notwendig um richtige Bewertungen zu bekommen.

Die zu bearbeitenden Felder mit dem Änderungsicon

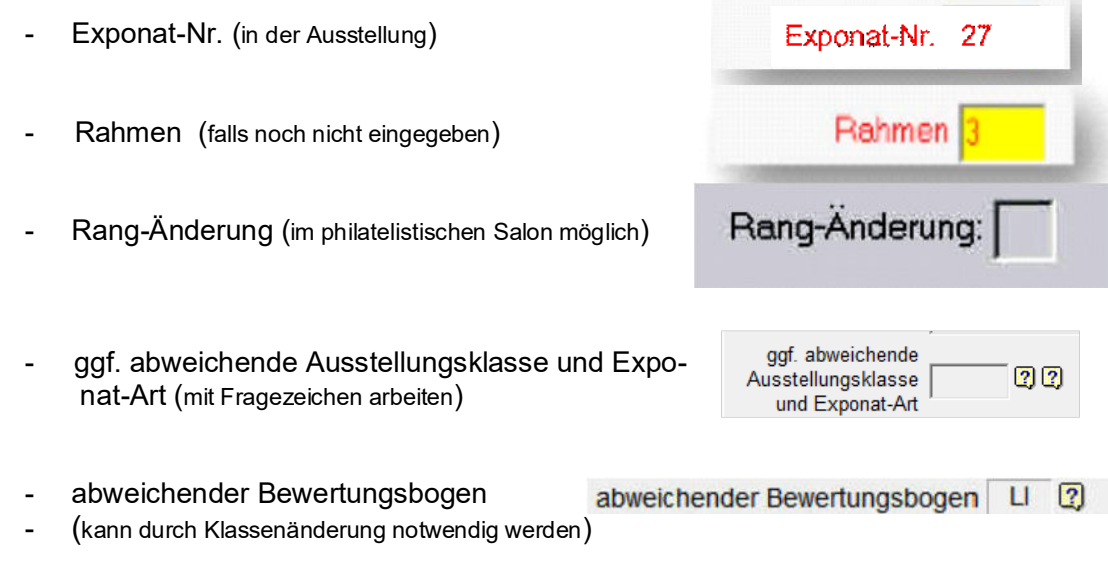

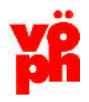

sind nun zum Eintrag frei gegeben. Das Feld, in dem Sie sich jeweils befinden, wird gelb hinterlegt. Sollte bei einem phil. Salon die Jury eingereichte 3er Exponate für den Rang 2 bewerten, so ist hier die Rangänderung auf "2", oder umgekehrt zu stellen. Die "Abweichende Ausstellungsklasse/Exponat-Art" ist auszufüllen, wenn diese vom Passeintrag oder der angelieferten Daten abweicht, bzw. von der Jury geändert wird.

Hier die Tabellenauszüge für die Änderungsmöglichkeiten:

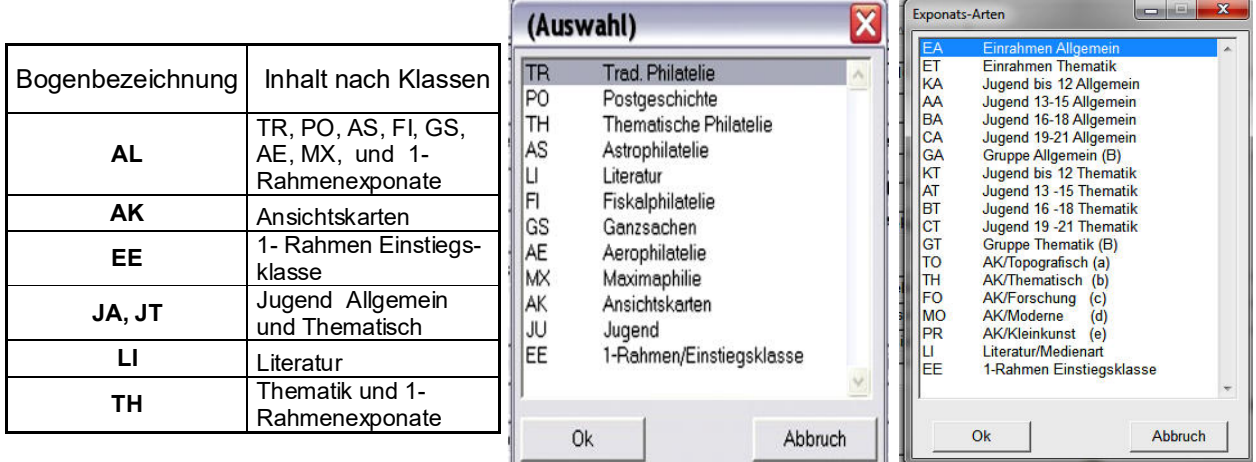

Erst wenn diese Felder richtig sind, kann man die Eintragungen der Jury im Reiter "Bewertungspunkte" tätigen. Es werden die Bewertungspunkte und die dazu gehörigen Bemerkungen eingesetzt. Das Programm ermittelt automatisch die Gesamtpunkte und die Medaille. Vorgegebene Medaillen können überschrieben werden, falls dies durch Ehrenpreise oder anderen Umständen notwendig wird.

Zum Eintragen von Bewertungen klicken Sie oben links das Änderungssymbol (Ändern der Daten) an.

Gehen Sie zum Reiter "Bewertungspunkte" und füllen Sie dort die entsprechenden Felder.

Nach vollständigem Dateneintrag für den Aussteller müssen Sie die Erfassung mit dem Sicherungs-Button (Speichern geänderter Daten) abschließen, oder wenn Sie zum nächsten Aussteller springen wollen "Sichern und nächste Bewertung" ansteuern.

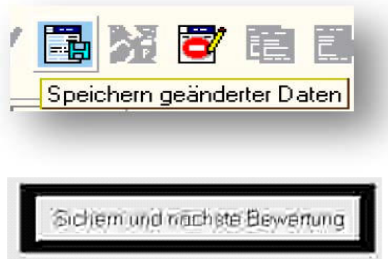

Nach dem endgültigen Abspeichern wird eine Plausibilitätskontrolle zwischen eingetragenem Punktewert und dem Text der Ehrung unter Berücksichtigung der in dieser Ausstellungsklasse zulässigen Ehrungen vorgenommen.

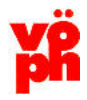

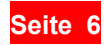

Folgende Fehlermeldung kann erscheinen:

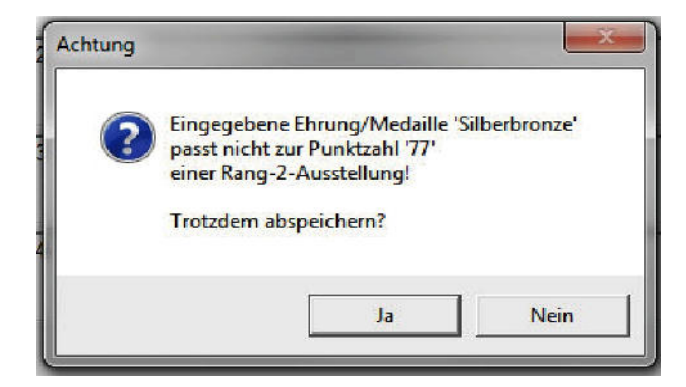

### Lösung:

Überprüfen Sie die einzelnen Punkte und die Ehrung. Einer dieser beiden Werte dürfte falsch sein. Nach einer Korrektur des Fehlers müsste die Speicherung problemlos funktionieren.

Sie können aber trotz Hinweismeldung die erfassten Daten abspeichern, wenn Sie "Ja" drücken. Berichtigen Sie die dann ggf. falsch abgespeicherten Daten aber bitte später.

### **Ausdrucke**

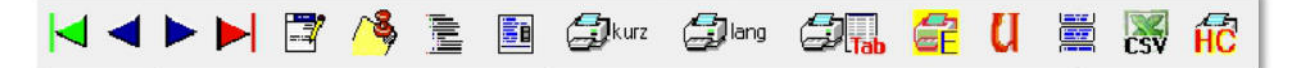

Folgende Ausgaben können nun gemacht werden:

Mit dem Modul "Drucken – Listenausdruck/CSV-Datei Listenausdruck", oder dem Symbol "Drucker" in der Toolbar erstellen Sie eine Ergebnisdatei für die weitere Verarbeitung. Alle Felder mit "\*)" dienen zum Sortieren – ein Doppelklick erstellt die Datei mit diesem Kriterium.

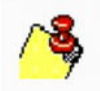

Mit diesem Icon können sie schon Exponat-Tafeln – nach verschiedenen Kriterien und Größe (Auswahl wird angezeigt) ausdrucken. Dies kann jederzeit gemacht werden. Diese Tafeln dienen als Kennzeichnung für die Exponatrahmen und sind am besten mit Sortierung der "Exponat-Nummer" auszudrucken.

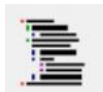

Arbeitsbögen: Ausdrucke der Arbeitsbögen für die Jury. Sortierung nach "Bogen". Die Anzahl der Ausdrucke hängt von der Anzahl der Jurymitglieder je Juryteam ab.

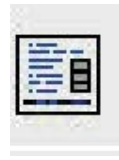

Bewertungsbögen erstellen: Nach Aufruf diese Icon wird Ihnen eine Maske für den Ausstellungsleiter und die Juryteilnehmer angeboten. Bitte vor Druck diese eingeben, falls nicht schon vom VÖPh ausgefüllt geliefert wurde. Hier werden alle Bewertungsbögen erstellt. Das Häkchen bei "Bisherige Bewertungsbögen……….….zuvor löschen" bewirkt eine Löschung aller früher erstellten Bögen.

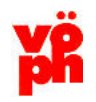

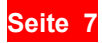

Kein Häkchen bei "Bewertungspunkte / Bemerkungen eintragen (sofern vorhanden)" erstellt Bewertungsbögen ohne Punkte und Bemerkungen – also Bögen ohne Bewertungen

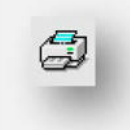

**Ausdruck kurz** - erstellt eine Liste mit den wichtigsten Daten **Ausdruck lang** - erstellt eine Liste mit allen Daten, auch Vorbewertungen **Ausdruck Tab** - erstellt eine Ergebnisliste

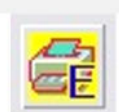

**EINLAGEBLÄTTER-Gesamtausdruck:** Sie können alle Einlageblätter auf einmal ausdrucken und ersparen sich daher dies durch Einzelausdruck zu bewerkstelligen.

Von dort aus können Sie dann über das Symbol einen Gesamtausdruck einleiten. Tauschen Sie das alte Einlageblatt des Passes gegen das neu erstellte aus. Das alte Blatt entwerten oder entfernen! Bei Ausländern sind die Bewertungen in deren Pässe manuell einzutragen und das Einlageblatt mitzugeben.

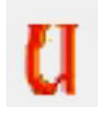

**Urkundendruck:** Hier besteht die Möglichkeit aufgrund der gespeicherten Ergebnisse sich Urkunden auszudrucken. Dafür können Eigenprodukte oder vom VÖPh vorgegebene Urkunden verwendet werden. Die Einrichtung der jeweiligen Urkunden muss mit den Platzhaltern erfolgen. Die jeweiligen Platzhalter bringen aus den Ergebnissen die für den Urkundendruck notwendigen Daten. Die Platzhalter können angezeigt werden. Die Gestaltung erfolgt als Dokument im docx-Format und soll im Ordner "Exponate/Vordrucke" abgelegt werden.

### *Anleitung für die Gestaltung von Urkunden*

*Diese beiden "Textfelder" können für die Gestaltung von eigenen Urkunden verwendet werden. Dafür ist es notwendig eine Seite in Word (docx-Format) zu erstellen und die beiden Textfelder in die richtige Stellung einbauen. Textfeld markieren, dann "Kopieren" und in die Urkunde.docx "Einfügen".* 

*Ohne die vorgegebenen Platzhalter ist kein Einzelausdruck, bzw. Gesamtausdruck richtig. Die Schriftart, die -größe, die -farbe, die Größe des Textfeldes und die Änderung der Zwischentexte kann man vornehmen, aber auch das Textfeld (z.B. breiter machen) justieren. Man kann Platzhalter auch weglassen oder anders anordnen.* 

*Unbedingt vor dem Ausdruck einen Testausdruck produzieren um die richtigen Stellungen zu bekommen.* 

*Ihr EDV-Berater (Hr. Krickl) im VÖPh hilft Ihnen gerne weiter.* 

*Muster einer Urkunde mit Platzhalter:* 

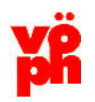

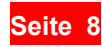

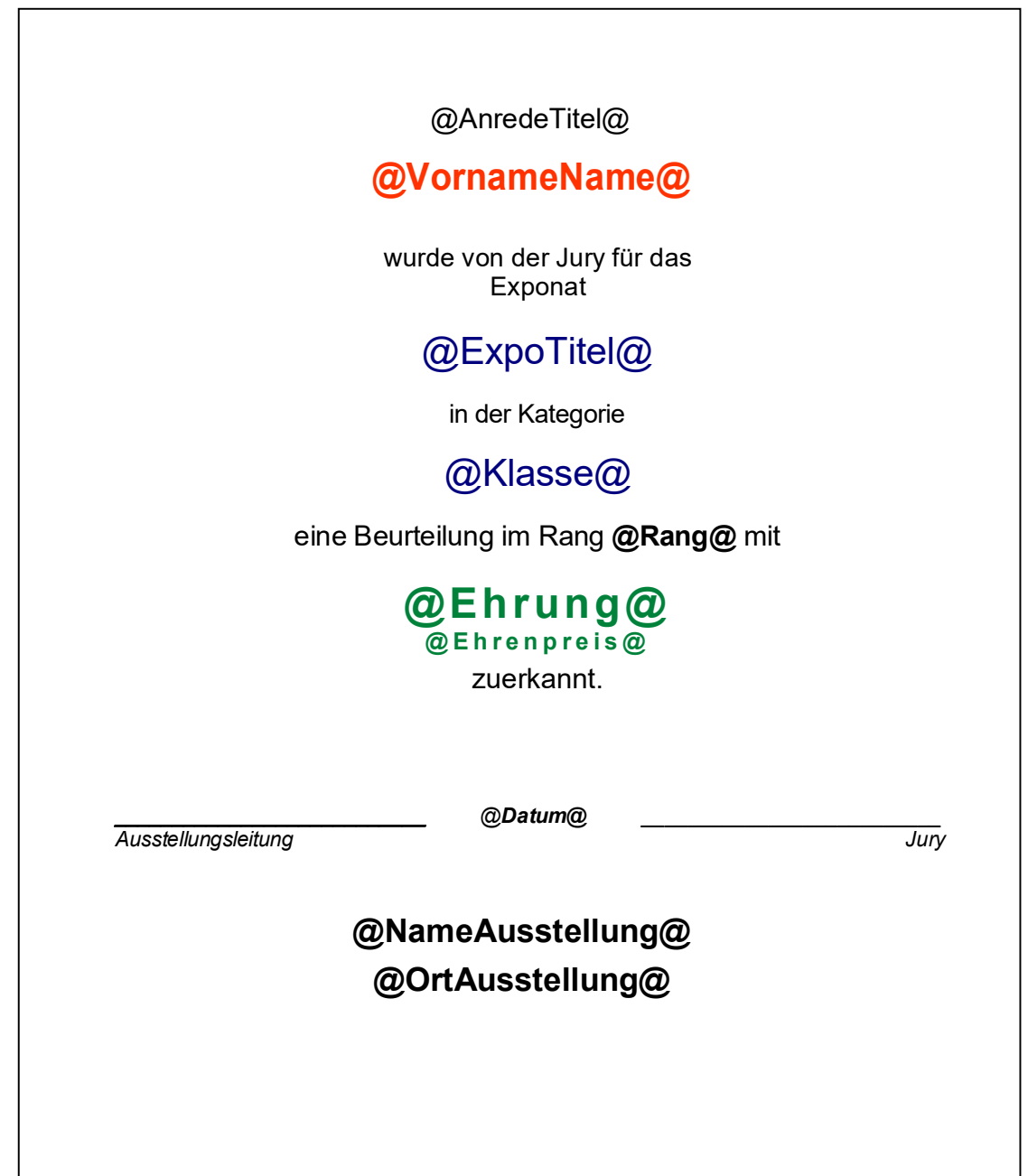

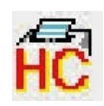

**Hardcopy** – mit dieser Funktion erstellen Sie eine Kopie des Bildschirmes.

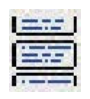

**Adressetiketten** - Die Adressen der Aussteller können Sie auf frei definierbare Etikettengrößen ausdrucken und z.B. für den Versand (Ergebnislisten, Pass- und Exponatsversand, etc.) verwenden.

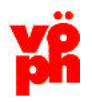

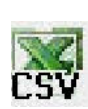

**CSV (Excel)-Datei** – Sie können alle Ausstellerdaten auch in eine CSV-Datei (kann mit Microsoft Excel © geöffnet und bearbeitet werden) exportieren. Angelegt wird eine Datei **ExpoAdr.CSV** im Unterverzeichnis **CSV**.

Sie finden die Datei also i. d. Regel unter "C:\Exponate\CSV\ExpoAdr.CSV" (der Ablageort wird Ihnen nach Ausführung des Menüpunktes durch eine Hinweismeldung immer genau angegeben). Das CSV-Datenformat erlaubt Ihnen die beliebige Weiterverarbeitung der Daten vor Ort z.B. für Serienbriefe, besondere Urkundenerstellung, eigene Exponatstafeln, Verzeichnis, etc. in eigener Verantwortung. Öffnen Sie hierzu die vom Programm erstellte CSV-Datei z.B. unter Microsoft Excel ©.

# **Weitere Funktionen in der Toolbar**

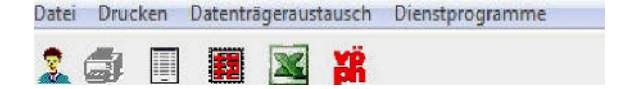

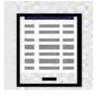

Hier kann man eine Statistik über die Ausstellerpässe bekommen.

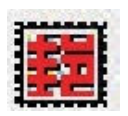

**Übersicht für Ausstellungen** - hier werden alle im VÖPh gespeicherten Ausstellungen seit 2000 angezeigt.

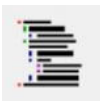

**Arbeitsbögen mit Excel öffnen und ausdrucken** – die Arbeitsbögen kann man nun selektieren und in Excel öffnen, bzw. dann ausdrucken.

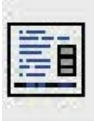

**Ausdruck der Bewertungsbögen** – diese werden in einer Tabellenform angezeigt. Durch Anklicken kann man einen bis alle Bögen markieren und dann ausdrucken. Die Bögen beinhalten alle erfassten und notwendigen Daten für den Bewertungsbogen. Sie sind nach dem Ausdruck nur mehr zu unterschreiben und dann zur Verteilung fertig.

# **Rücksendung der Daten**

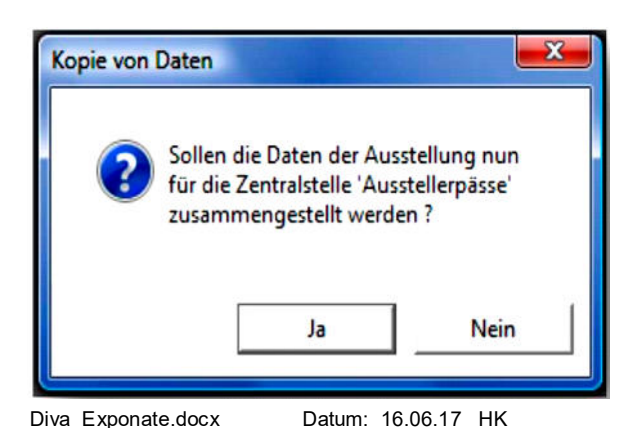

Wenn alle Ausstellungsergebnisse erfasst sind, sollten diese möglichst umgehend (innerhalb von 10 Tagen) an den VÖPh übermittelt werden, damit die dortigen Daten zeitnah aktualisiert werden können und für die nächste Ausstellung zur Verfügung stehen. Es werden im VÖPh die Ergebnisse und die Bewertungsbögen abgespeichert. Diese Bewertungsbögen können dann jederzeit abgerufen und auch ausgedruckt werden.

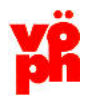

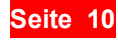

Der Menüpunkt "Datenträger-austausch / Datenexport nach einer Ausstellung" dient zur Übermittlung der Ergebnisse an den VÖPh. Antworten Sie hier mit "ja", so wird eine Datei mit dem Namen "Ex2D.Zip" erstellt, die Sie an den VÖPh per Datenträger oder als Anhang zu einer Email senden müssen.

Diese Datei wird an einer beliebigen - von Ihnen festzulegenden – Stelle Ihres Computers abgelegt. Am Einfachsten ist es, wenn Sie diese Datei auf Ihrem Desktop abspeichern oder im Verzeichnis des Ausstellerprogramms (Export zum VÖPh) abspeichern. Dann finden Sie diese auch schnell wieder.

Senden Sie die Datei "Ex2D.Zip" per E-Mail-Anhang an den

**VÖPh-EDV Getreidemarkt 1 1060 Wien E-Mail: edv@voeph.at** 

Sollten Fragen im Zuge der Ausstellung entstehen die im Zusammenhang mit dem Programm stehen, erhalten sie Hilfe über folgende Medien:

Herbert Krickl – Projektleiter EDV<br>Festnetz-Tel.: Mob Festnetz-Tel.: Mobil-Tel.: nur fallweise in Betrieb Email:<br>01-888 05 48 0664-735 10 967 edv@v 0664-735 10 967 edv@voeph.at

# **Fernwartung**

Sie haben aber auch die Möglichkeit mit dem VÖPh - Hr. Krickl mittels Fernwartung in Kontakt zu treten. Rufen Sie telefonisch Hr. Krickl an, er wird Ihnen sagen wie die Fernwartung in Betrieb gehen kann. Über das Modul "Dienstprogramme/Fernwartung" ist ein Einstieg möglich. Sie können dann gemeinsam am Bildschirm das Problem lösen.

# **Sonstiges**

Für deutsche Aussteller sollen deren Ergebnisse an den BDPh, z. Hd. Herrn Joachim Winzia (joachim.winzia@gmx.de) gesandt werden (Derzeit übernimmt dies der VÖPh - Details folgen später).

> **WICHTIG: Die Ausstellerdaten dürfen ausschließlich nur für die Veranstaltung verwendet werden, Eine Weitergabe der Daten, zu welchem Zwecke auch immer, ist nicht statthaft und können rechtliche Folgen nach sich ziehen.**